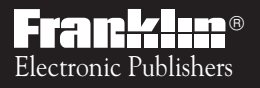

Digital Book System Electronic Publishers *For Use with the Franklin*

IC-117

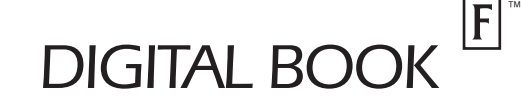

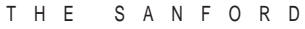

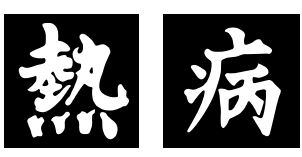

# GUIDE TO ANTIMICROBIAL **THERAPY**

# *User's Manual*

READ THIS LICENSE AGREEMENT BEFORE USING THE DIGITAL BOOK. YOUR USE OF THE DIGITAL BOOK DEEMS THAT YOU ACCEPT THE TERMS OF THIS LICENSE. IF YOU DO NOT AGREE WITH THESE TERMS, YOU MAY RETURN THIS PACKAGE WITH PURCHASE RECEIPT TO THE DEALER FROM WHICH YOU PURCHASED THE DIGITAL BOOK AND YOUR PURCHASE PRICE WILL BE REFUNDED. DIGITAL BOOK means the software product and documentation found in this package and FRANKLIN means Franklin Electronic Publishers, Inc.

#### LIMITED USE LICENSE

All rights in the DIGITAL BOOK remain the property of FRANK-LIN. Through your purchase, FRANKLIN grants you a personal and nonexclusive license to use the DIGITAL BOOK on a single FRANKLIN Digital Book System at a time. You may not make any copies of the DIGITAL BOOK or of the data stored therein, whether in electronic or print format. Such copying would be in violation of applicable copyright laws. Further, you may not modify, adapt, disassemble, decompile, translate, create derivative works of, or in any way reverse engineer the DIGITAL BOOK. You may not export or re-export, directly or indirectly, the DIGITAL BOOK without compliance with appropriate governmental regulations. The DIGITAL BOOK contains Franklin's confidential and propriety information which you agree to take adequate steps to protect from unauthorized disclosure or use. This license is effective until terminated. This license terminates immediately without notice from FRANKLIN if you fail to comply with any provision of this license.

This digital book was developed for use by medical professionals. No other use of this digital book can substitute for consultation with your physician.

### **Contents**

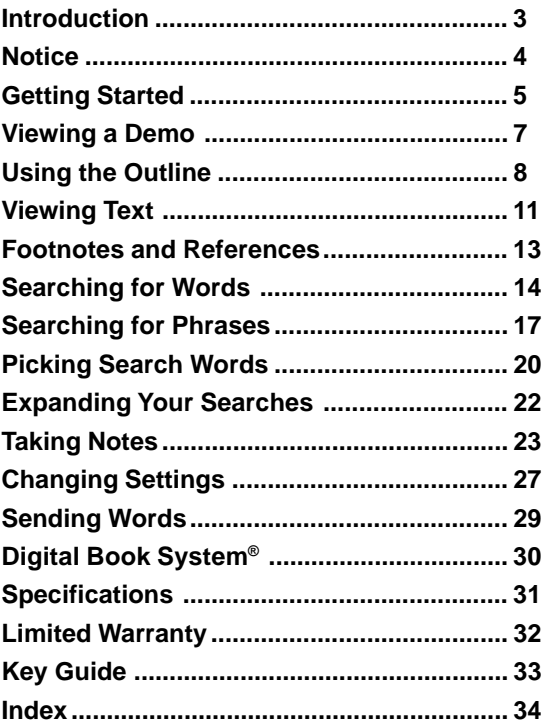

### **Introduction**

Congratulations. You now have a powerful and portable way to look up drug information for antimicrobial therapy.

The Guide to Antimicrobial Therapy digital book contains all the information in the printed version and presents it in a list format designed for quick reference.

Using this digital book, you can. . .

- find information by scanning the Outline;
- search for drugs, diagnoses, sites of infection, comments, and more;
- highlight a cross-reference and instantly view the related information;
- view footnotes and bibliographic references;
- place notes and then use them as bookmarks to find important information;
- send words to look up in other digital books;
- and much more.

Read this User's Manual to learn how. You can follow its numbered steps using the suggested examples or words that interest you.

### **Notice**

The final recommendations contained herein are mine. Some of the recommendations in the Guide to Antimicrobial Therapy suggest use of agents for purposes or in dosages other than recommended in product labeling. Such recommendations are made only with due consideration of the concerns by the Food and Drug Administration about recommendations for "non-approved" indications. Where made, such recommendations are based on more recent experience, often outside the USA.

In accordance with current American Medical Association guidelines and Food and Drug Administration Regulations, as a user you need to know that the Guide is not prepared for any single pharmaceutical company or distributor. In the United States and Canada it is distributed by multiple pharmaceutical companies and others in the health care field. The opinions expressed are mine. The Guide is not subject to any form of approval prior to publication. Neither Antimicrobial Therapy, Inc. nor I receive reimbursement related to the Guide other than from sales. Further, I am not and have not been a funded investigator for any antimicrobial agents since 1974.

> Jay P. Sanford, M.D. 5910 N. Central Expressway, Suite 1955 Dallas, Texas 75206 USA

February 1993

## **Getting Started**

You must install a digital book before you can use it. WARNING: Never install a digital book while the Digital Book System is on.

- **1. Turn the Digital Book System off.**
- **2. Install the digital book in a slot on the back.**

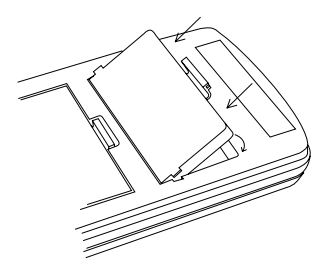

- **3. Press ON/OFF .**
- **4. To adjust the contrast, turn the wheel on the side of the Digital Book System.**

If the screen is still blank, check the batteries.

#### ✓ **Protect Your Digital Books**

If you install or remove digital books while the Digital Book System is on, information that you have entered in any installed digital book may be erased.

Once the digital book is installed, here is how to select and start using it.

- **1. Press CARD .**
- 2. Press  $\textcircled{2}$  or  $\textcircled{3}$  to highlight the appropriate **digital book symbol.**

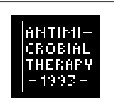

**3. Press ENTER .**

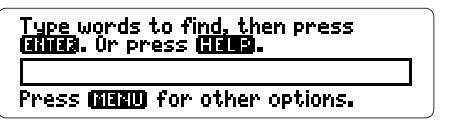

This is the Search screen. You can always view it by pressing **CLEAR** .

### ✓ **Resuming Where You Left Off**

While using this digital book, you can turn off the Digital Book System at any time. When you turn the Digital Book System on again, you'll return to the screen that you last viewed.

Before using this digital book, you may want to view a demonstration of what it can do.

- **1. Press MENU .**
- **2. Press to highlight View Demo under the Other menu.**

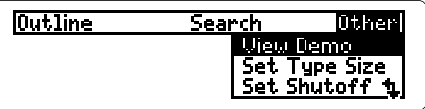

- **3. Press ENTER .**
- **4. To stop the demonstration, press CLEAR .**

### ✓ **Help is at Hand**

Except during the demonstration, you can view an appropriate help message at any time by pressing **HELP** .

To read the message, press  $\overline{\mathcal{L}}$  or  $\overline{\mathcal{W}}$ . (For other keys to use, see "Viewing Text.") To exit a help message, press (BACK).

You can use the Outline to view any chapter or section of this digital book. Simply scan the Outline for the chapter or section that you want. Here is how.

- **1. Press CLEAR .**
- **2. Press MENU .**

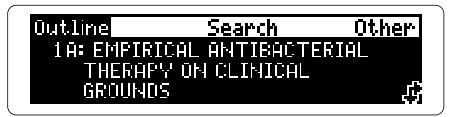

**3. Press**  $\overline{\mathbf{D}}$  **to highlight a chapter.** 

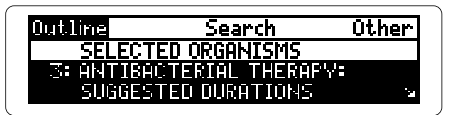

The **indicates lower Outline levels.** 

- **4. Press ENTER to view its sections.**
- 5. Press  $\overline{\mathbb{U}}$  to highlight a section.

S: ANTIBACTERIAL THERAPY: SUGG.. Ear Endocardium imm

**6. Press ENTER to view its subsections.**

7. Press  $\overline{\mathbb{Q}}$  to highlight a subsection.

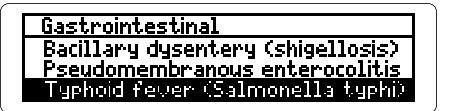

**8. Press ENTER to view text.**

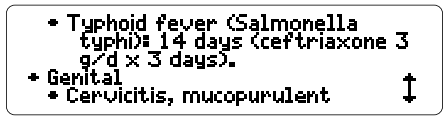

You can return to the Outline now by pressing **BACK** .

**9. Press**  $\overline{B}$  **to view more text.** 

For more ways, read "Viewing Text."

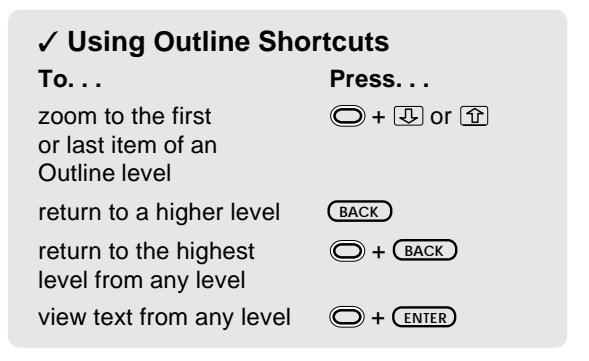

### ✓ **Understanding the Outline**

In the printed Guide to Antimicrobial Therapy, information is presented in tables. In this digital book, tabular information has been arranged as outlined text.

Generally, the main chapters of the digital book parallel the table titles of the printed book. However, some tables have been divided into two or more chapters (e.g., Table 1).

Outline sections and subsections generally correspond to table rows in the printed book. Some rows have been alphabetized or rearranged for easier reference.

### ✓ **Viewing Full Outline Items**

Some chapters and sections are too long to fit on screen in the Outline or other lists. To view the full text of any Outline item, highlight it and then press  $\circled{?}$ .

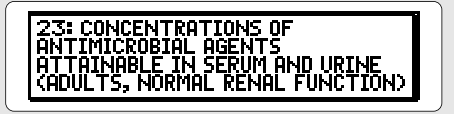

## **Viewing Text**

When the text of the book is in view, you can easily scan and read surrounding text. Try this example.

- **1. Press CLEAR .**
- **2. Press ENTER to view the start of the book.**

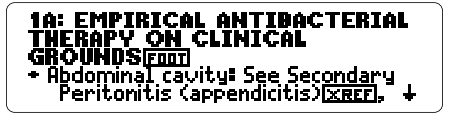

**3. Press the direction keys to view text.**

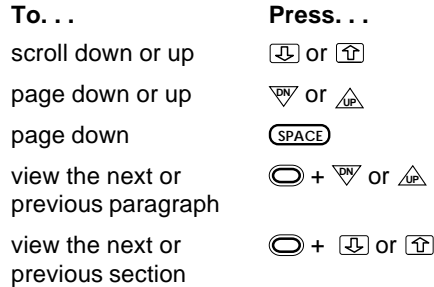

**4. When you're done, press CLEAR .**

#### ✓ **Using the Direction Keys**

You can also use the direction keys to read help messages and move through menus.

#### ✓ **Where in the Book Am I?**

When you're at text, you can view its location in the Outline by pressing (SPEC).

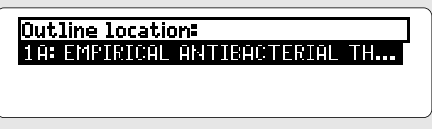

To return to the text, press **(BACK)**.

### ✓ **Understanding Text**

As discussed in "Understanding the Outline," the tables in the printed Guide to Antimicrobial Therapy are presented in this digital book as outlined text.

In text, the chapter titles (often former table titles) are displayed in boldfaced, capital letters. Section titles (usually former row headings) are bulleted. Former column headings follow the bulleted sections and subsections in boldfaced, capital letters.

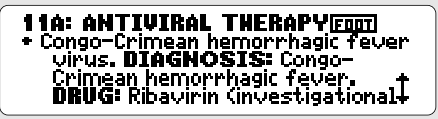

Throughout this digital book you'll see bibliographic references, footnotes, and cross-references. They are represented by the following markers.

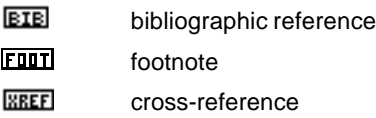

When you see a **EIE** or a **FIII**, you can view a bibliographic reference or a footnote. When you see a **EXECO**, you can view the cross-referenced text.

- **1. Press CLEAR . Then press ENTER .**
- **2. Press ENTER again.** Notice the highlight.
- **3. Press the arrow keys to highlight the FILL.**

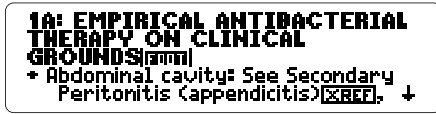

**4. Press ENTER to view the footnote.**

A. These are only **initial** guidelines:<br>optimal antimicrobial therapy is upon accurate identification and in-vitro<br>susceptibility testing of causal

You can press  $\mathcal{F}$  to scroll down.

**5. Press BACK to return to the text.**

# **Searching for Words**

A quick way to find information in this digital book is to search for words. Simply enter your search word(s) at the Search screen.

You can enter up to five words at a time, but you cannot search for common words such as "the" and "and." To type numbers, hold  $\bigcirc$  while pressing Q. W. E. R. T. Y. etc. You do not need to type capital letters.

- **1. Press CLEAR .**
- **2. Type search word(s) (e.g., candidiasis).**

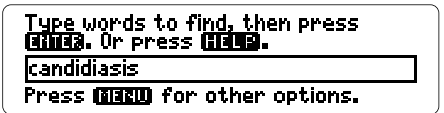

**3. Press ENTER to search.**

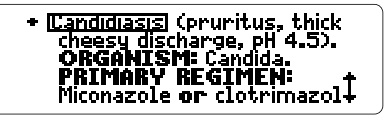

A box marks the search word, or match.

**4. Press**  $\bigcirc$  **plus**  $\mathbb{W}$  **to view the next match.** 

To view the previous match, press  $\bigcirc$  plus  $\mathbb{A}$ .

**5. Press MENU to view the menus.**

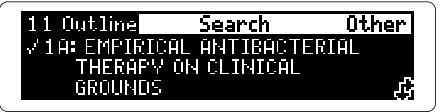

After a search, only those chapters and sections with matches of your search word(s) are listed under the Outline menu. The chapter and section that you last viewed are checkmarked.

6. Press  $\overline{\mathbb{D}}$  to highlight a chapter.

#### **7. Press ENTER repeatedly to view text.**

You may need to scroll down to see your search word(s).

**8. Press CLEAR to clear the search.**

### ✓ **Finding Generic and Brand Drugs**

The generic and brand names of the drugs recommended in the Guide to Antimicrobial Therapy are listed in Chapters 31A and 31B. Here is quick way to find them.

First, type a drug name (e.g., Aerosporin) at the Search screen and press **ENTER** . Next, press **MENU** and then plus **U** to highlight Chapter 31A or 31B. Finally, press **ENTER** and select a drug to view its generic or brand name equivalent.

#### ✓ **If You Misspell a Word**

When you enter a misspelled search word, you see "..not in this book" and then a spelling correction list.

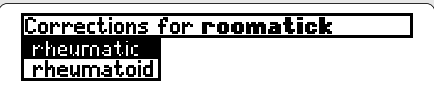

Press  $\circled{1}$  or  $\circled{1}$  to highlight a correction and then press *ENTER* to continue your search. Or press **BACK** to enter another search word.

### ✓ **Finding Spellings**

To search for words that you don't know how to spell, type an ✻ after the first few letters. To type an ✻, press **SHIFT** plus **? \*** .

For example, type thrombo✻ and then press **ENTER** .

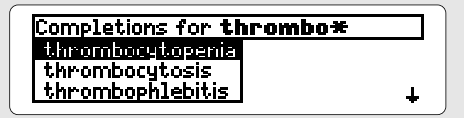

Press  $\overline{\mathbb{Q}}$  to highlight a completion. Then press **ENTER** to search for it.

# **Searching for Phrases**

To find phrases or ordered combinations of words, you should select Ordered Search and a narrow Search Width.

Ordered Searches find words in the order in which you enter them. The Search Width sets how far apart your search words can be in matches.

- **1. Press MENU .**
- **2. Under the Search menu, highlight Ordered Search.**

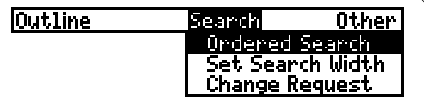

- **3. Press ENTER to change the search order.** If you highlighted Order Search under the Search menu now, you would see a check marking your selection. To deselect Ordered Search, you would simply press **CENTER**.
- **4. Press MENU .**
- **5. Under the Search menu, highlight Set Search Width.**
- **6. Press ENTER .**

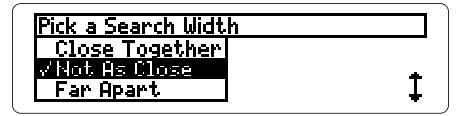

- **7. Highlight Close Together. Then press ENTER .**
- **8. Type a phrase (e.g., brain abscess).**
- **9. Press ENTER to search.**

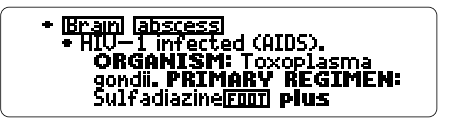

**10. When you're done, press (CLEAR).** 

### ✓ **If No Matches Are Found**

When no matches are found for your search word(s), you see this menu.

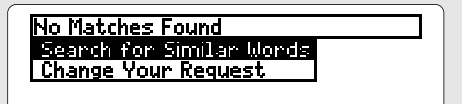

To search for similar words (e.g., inflections and synonyms), press **ENTER** . To change your search, press  $\overline{B}$  and then (ENTER). NOTE: If you search for similar words, you cannot expand the search later.

### ✓ **Viewing Your Matches**

When searching for phrases or combina- tions of words, you first see the matching word at the lowest level of a section.

The other words in the match will be boxed at their highest level in the section. For example, if a whole section is about fevers, "fever" will be boxed only in the section heading. You may have to scroll up many times to view the other words in the match.

#### ✓ **Understanding Search Settings**

You can select Ordered Search or change the Search Width before or after entering your search word(s).

Remember, Ordered Searches find words only in the order in which you enter them. For example, an Ordered Search for "fever headache" will not find "headache fever."

How far apart can search words be in matches at the various Search Widths? Read this.

**Close Together**: adjacent or nearly so **Not as Close**: a few words apart **Far Apart**: many words apart **Very Far Apart:** a few sentences apart.

# **Picking Search Words**

You can also search for a word by highlighting, or picking, it in text. You can pick any word except very common ones such as "the" and "and."

In this example, we'll pick and search for a word from Chapter 1A, "Empirical Antibacterial Therapy on Clinical Grounds."

- **1. Press CLEAR .**
- **2. Press ENTER .**
- **3. Press ENTER again to start the highlight.**

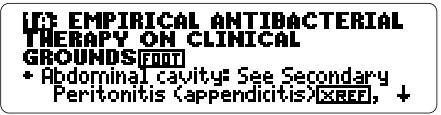

You can turn off the highlight by pressing **BACK**.

**4. Press the arrow keys to highlight a word.**

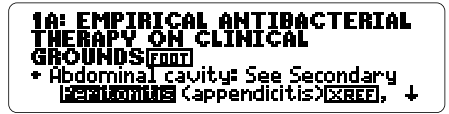

- **5. Press ENTER to search for it.**
- **6. Press**  $\bigcirc$  **plus**  $\mathbb{W}$  **to view the next match.**

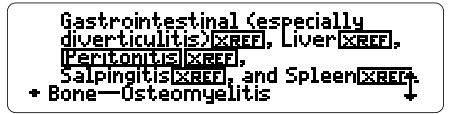

- **7. Press MENU to view the menus.** Remember, only chapters and sections with matches are listed in the Outline after a search.
- **8. Select a chapter and section from the Outline to view.**
- **9. When you're done, press (CLEAR).**

#### ✓ **Words Too Common to Search**

Some words, such as articles and conjunctions, occur too frequently in English to search. If you try to search for one of these, you'll see a message that they're too common.

# **Expanding Your Searches**

To find more matches, you can expand your searches by pressing (MORE) after entering your search word(s). When you expand a search, inflections, synonyms, and similar words are added to it. Just follow these steps.

- **1. Press CLEAR .**
- **2. Type your search word(s) (e.g., kidney disease).**
- **3. Press ENTER to search.**

#### \* Risk factors for sexually **Taiseasest** live dipstick for leucocyte esterase or<br>hemoglobin but negative

You can scroll up now to view the other matching search word(s).

- **4. Press MORE to expand the search.** Notice that the number of matches increases.
- **5. Press**  $\bigcirc$  **plus**  $\overline{\mathbb{W}}$  **to view more matches.**

#### acid urine, much reduced at pH 8<br>or over, Not effective in end-<br>stage <mark>Fenal) (disease).</mark><br>REGIMEN: 100 mg (5—7 mg/kg F 100 mg (5—7 mg/kg) po or IV g6h; oral absorption +

**6. When you're done, press CLEAR .**

You can add eight or more notes to the text of this digital book. Then you can use your notes as bookmarks to find important information quickly.

Your notes will be indicated by a **HITE**, placed at the beginning of a chapter or section. You can place only one note in each section of text. The number of notes you can add in total depends upon the length of each note.

### **Adding Notes**

In this example, we'll add a note to Chapter 10A.

**1. Search for "tapeworms".**

To learn how, read "Searching for Words."

**2. Press LIST .**

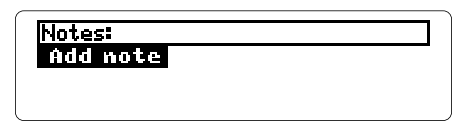

**3. With Add note highlighted, press ENTER .**

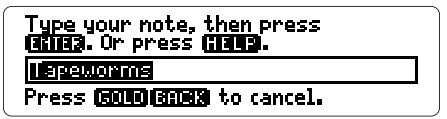

The Outline location appears in the Note Entry line.

#### **4. Place the note.**

- To use the Outline location as your note, press **ENTER** .
- To write your own note, type words and then press *(ENTER)*. You can type up to 25 characters.

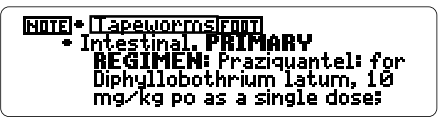

### ✓ **Saving Your Notes**

WARNING: Your notes are saved only as long as the Guide to Antimicrobial Therapy digital book remains installed in the Digital Book System. When you remove the digital book, or if you reset the Digital Book System, or if you remove batteries from the Digital Book System for more than two minutes, all your notes will be deleted.

### ✓ **A Quick Way to Add Notes**

Rather than pressing (LIST) and selecting Add note from the Note list, simply press  $\bigcirc$  plus **At at any text where you want to place a note.** You'll go directly to the Note Entry line.

### **Viewing Notes**

You can view any placed note by pressing **LIST** and then selecting it from your note list. To view a single note in text, follow these steps.

- **1. At any text, press ENTER to start the highlight.**
- **2. Highlight a <b>NOTE**.

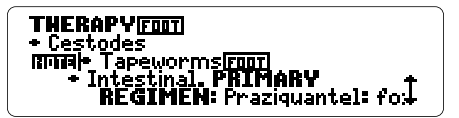

**3. Press ENTER to view the note.**

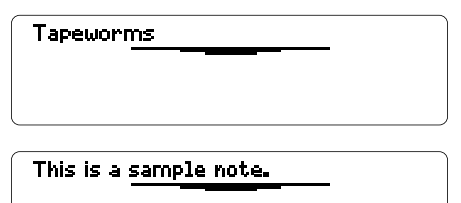

**4. When you're done, press**  $\overline{\text{BACK}}$ **.** 

### **Removing Notes**

Your placed notes cannot be edited, but you can remove them. Here is how.

- **1. At any text, press ENTER to start the highlight.**
- **2. Highlight a <b>HOTE**.
- **3. Press LIST .**

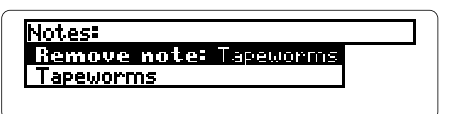

**4. With Remove note highlighted, press ENTER .**

#### ✓ **Deleting All Your Notes**

Remember, you can delete all your notes in the Guide to Antimicrobial Therapy digital book by removing the digital book from the Digital Book System. CAUTION: Do this only when you want to delete all your notes at once.

# **Changing Settings**

You can change the Type Size and the Shutoff time by using the Other menu.

The Type Size is how large the letters appear on screen. If you normally read large-print books, pick a Large or Very Large type size.

The Shutoff time is how long the Digital Book System stays on when you forget to turn it off.

- **1. Press CLEAR .**
- **2. Press MENU .**
- **3. Under the Other menu, highlight Set Type Size.**

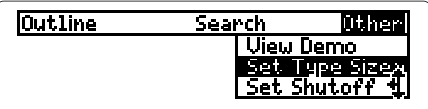

**4. Press ENTER .**

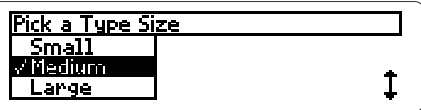

**5. Press**  $\overline{\mathbf{\oplus}}$  **or**  $\widehat{\mathbf{\oplus}}$  **to highlight a type size.** 

You can keep the current type size by pressing **BACK** now. Then go to Step 8.

- **6. Press ENTER to select it.**
- **7. Press MENU .**
- **8. Under the Other menu, highlight Set Shutoff.**
- **9. Press ENTER .**

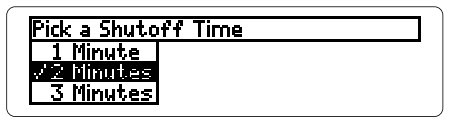

- 10. Press  $\overline{\mathbb{C}}$  or  $\widehat{\mathbb{C}}$  to highlight a time.
- **11. Press ENTER to select it.**

# **Sending Words**

This digital book can send and receive words to and from other digital books. For example, you could look up a drug from the Guide to Antimicrobial Therapy in the Physicians Desk Reference digital book.

Of course, more than one digital book must be installed in your Digital Book System. To find if a certain digital book can send and receive words, read its User's Manual. Follow the steps below to send a word between books.

- **1. At text, press ENTER to start the highlight.**
- **2. Press the arrow keys to highlight the word you want to send.**
- **3. Press © plus**  $\overline{\text{CARD}}$ **.**
- **4. Press the arrow keys to highlight another digital book symbol.**
- **5. Press ENTER .**

The word that you highlighted appears in the Search screen.

**6. Press ENTER again.**

The receiving digital book searches for the word. If a match is found, you can view text.

**7. To return to the sending digital book, press plus CARD and then select its symbol.**

### **Resetting**

If the keyboard fails to respond or the screen performs erratically, press **CLEAR** and then press **ON/OFF** . If nothing happens, hold **CLEAR** while pressing **ON/OFF** . If still nothing happens, press the recessed reset button on the back of the Digital Book System using a paper clip. WARNING: Resetting the Digital Book System will erase information, such as notes, you may have entered in the installed digital books.

### **Protecting and Cleaning**

- Do not touch the metal contacts on the back of digital books or the rubber contacts on the Digital Book System with statically charged objects such as your fingers. CAUTION: touching your digital books with statically charged objects may erase information that you entered in them.
- Do not put excessive weight on digital books or the Digital Book System, or expose them to extreme or prolonged heat, cold, or other adverse conditions.
- To clean digital books, apply isopropyl alcohol with a cotton swab. To clean the Digital Book System, apply a mild household cleaner with a soft cloth. CAUTION: Spraying liquids on digital books or the Digital Book System may damage them.
- When not using the Digital Book System, store digital books in its slots to prevent dust buildup.

# **Specifications**

#### **Model IC-117**

- Multilevel Outline
- Search for up to five words
- Search expansion, Ordered Searches, and Search Width settings
- Spelling correction with  $*$  wild card
- A minimum of 8 user-entered notes
- Footnotes, bibliographic, and cross-references
- Sends and receives words from other books
- Context-sensitive help messages and self-demo
- Adjustable type size and shutoff time
- Size: 2-1/4" x 1-1/4" x 1/4"

#### **Copyrights, Trademarks, and Patents**

© 1993 Franklin Electronic Publishers, Inc. Mt. Holly, N.J., 08060 U.S.A. All rights reserved. © 1993 Antimicrobial Therapy Inc. Published under a license from Antimicrobial Therapy Inc.

Patents: 4,490,811; 4, 830, 618; 5,113,340; 5,153,831; 5,218,536.

European Patent: 0 136 379. Patents Pending.

ISBN 1-56712-040-7

### **Limited Warranty (USA only)**

FRANKLIN warrants to you that the DIGITAL BOOK will be free from defects in materials and workmanship for one year from purchase. In the case of such a defect in your DIGITAL BOOK, FRANKLIN will repair or replace it without charge on return, with purchase receipt, to the dealer from which you made your purchase or Franklin Electronic Publishers, Inc., 122 Burrs Road, Mt. Holly, NJ 08060, within one year of purchase. Alternatively, FRANKLIN may, at its option, refund your purchase price. Data contained in the DIGITAL BOOK may be provided under license to FRANKLIN. FRANKLIN makes no warranty with respect to the accuracy of data in the DIGITAL BOOK. No warranty is made that the DIGITAL BOOK will run uninterrupted or error free. You assume all risk of any damage or loss from your use of the DIGITAL BOOK. This warranty does not apply if, in the sole discretion of FRANKLIN, the DIGITAL BOOK has been tampered with, damaged by accident, abuse, misuse, or misapplication, or as a result of service or modification by any party, including any dealer, other than FRANKLIN. This warranty applies only to products manufactured by or for FRANKLIN. Batteries, corrosion or battery contacts and any damage caused by batteries are not covered by this warranty. NO FRANKLIN DEALER, AGENT, OR EMPLOYEE IS AUTHORIZED TO MAKE ANY ADDITIONAL WARRANTY IN THIS REGARD OR TO MAKE ANY MODIFICATION OR EXTENSION OF THIS EXPRESS WARRANTY. THE FOREGOING WARRANTY IS EXCLUSIVE AND IS IN LIEU OF ALL OTHER EXPRESS OR IMPLIED WARRANTIES, WRITTEN OR ORAL, INCLUDING, BUT NOT LIMITED TO, WARRANTIES OF MERCHANTABILITY OR FITNESS FOR A PARTICULAR PURPOSE. YOUR SOLE AND EXCLUSIVE REMEDY SHALL BE FRANKLIN'S OBLIGATION TO REPLACE OR REFUND AS SET FORTH ABOVE IN THIS WARRANTY. Some States do not allow the exclusion of implied warranties, or

limitations on how long a warranty lasts. This warranty gives you specific rights; you may also have additional rights which vary from State to State. This warranty shall not be applicable to the extent that enforcement of any provision may be prohibited by applicable law.

FRANKLIN SHALL IN NO EVENT BE LIABLE TO YOU OR TO ANY OTHER PERSON FOR ANY SPECIAL, INCIDENTAL, OR CONSEQUENTIAL DAMAGES, OR ANY OTHER INDIRECT LOSS OR DAMAGE, ARISING OUT OF YOUR PURCHASE, THE MANUFACTURE OR SALE OF THE DIGITAL BOOK, THIS LICENSE, OR ANY OBLIGATION RESULTING THEREFROM OR THE USE OR PERFORMANCE OF THE DIGITAL BOOK UNDER ANY LEGAL THEORY, WHETHER BREACH OF CONTRACT, TORT, STRICT LIABILITY OR ANY OTHER CAUSE OF ACTION OR PROCEEDING, WHICH DAMAGES SHALL INCLUDE, BUT NOT BE LIMITED TO, LOST PROFITS. DAMAGES TO PROPERTY, OR PERSONAL INJURY (BUT ONLY TO THE EXTENT PERMITTED BY LAW). FRANKLIN'S ENTIRE LIABILITY FOR ANY CLAIM OR LOSS, DAMAGE, OR EXPENSE FROM ANY SUCH CAUSE SHALL IN NO EVENT EXCEED THE PRICE PAID FOR THE DIGITAL BOOK. THIS CLAUSE SHALL SURVIVE FAILURE OF AN EXCLUSIVE REMEDY.

This license and warranty is governed by the laws of the United States and the State of New Jersey.

# **Key Guide**

#### **Function Keys**

- BACK Back up; erase letters; turn off text highlight.
- **CARD** Exit the digital book.
- **CLEAR** Clear a search.
- **ENTER** Enter a search; select items; start highlight.
- **HELP** View a help message.
- **LIST** View your note list.
- **MENU** View menus.
- **MORE** Expand a search.
- **ON/OFF** Turn the Digital Book System on or off.
- **SHIFT** Shift keys.
- **SPACE** Type a space; page down.
- **SPEC** View the Outline location of text.
- **?** View full Outline item; type  $*$  to find letters.

#### **Direction Keys**

**B** 面面的 Move in the indicated direction.

- **DOM**  $\overline{\mathbb{P}}$  A **Page down or up.**
- $\bigcirc$  +  $\mathbb{W}$   $\mathbb{A}$  View next/prev. paragraph or match.
- $\bigcirc$  +  $\mathbb{U}$   $\circ$   $\circ$  Zoom down/up menus; view sections.

#### **Gold Key Combinations**

- $\bigcirc$  +  $\text{Back}$  Return to the highest Outline level.
- $\bigodot$  + CARD Send a word between digital books.  $\bigcirc$  +  $\Box$
- $\bigcirc$  + (ENTER) View text from any Outline level.
- + **Q** etc. Type numbers.

### **Index**

[Index to come][ **Arrows ?\* key 10, 16 Adding notes** using GOLD+N 24 using LIST 23 direction keys 11 in menus 8 **BACK key 7, 20 BIB marker 13 Bibliographic references 13 Brand drugs, finding 15 Capital letters, typing 14 CARD key 6, 29 Check marks** in the Outline 15 in the Search menu 17 **Completions 16 Contrast, adjusting 5 Copyrights 31 Copyrights, Trademarks, and Patents 31 Cross-references 13 Deleting notes** all at once 26 one at a time 26 **Demonstration, viewing 7 Digital Book System** protecting and cleaning 30

resetting 30 **Digital books** installing 5 protecting 5 resuming use of 6 selecting symbols of 6 **Direction keys 11 Expanding searches 22 Finding** brand names 15 generic names 15 phrases 17 words by entering them 16 by picking them 20 **FOOT marker 13 Footnotes 13 Generic drugs, finding 15 GOLD+BACK 9 GOLD+CARD 29 GOLD+DN 14 GOLD+ENTER 9 GOLD+UP or DN 11 HELP key 7 Highlighting** digital book symbols 6 Outline items 8 words in text 20 **Installing digital books 5 Large type settings 27 LIST key 23, 25**

#### **Index**

#### **MENU key 7**

#### **Menus**

viewing 7, 8 zooming to top or bottom 9 **Misspellings, correcting 16 Multiple-word searches 17 No Matches Found menu 18 Not in this book message 16 Note Entry line 23, 24 NOTE marker 23, 25, 26 Notes** adding using GOLD+N 24 using LIST 23 deleting all at once 26 one at a time 26 removing 26 saving 24 viewing 25 **ON/OFF key 5 Ordered searches 17 Other menu 7, 27 Outline** listings after searches 15 navigating 9

organization of 10 restrictions after searching 15 shortcuts 9 understanding 10 viewing 8 viewing full items 10 viewing text from 9 **Outline location** using as notes 23 viewing from text 12, 23 **Patents 31 Pick a Shutoff Time menu 28 Pick a Type Size menu 27 Product specifications 31 Removing notes 26 Resetting 24, 30 Resuming 6 Saving notes 24 Screen contrast, adjusting 5 Search menu 17, 22 Search screen 6, 14 Search width** defined 17 options 19 **Searching** expanding searches 22 five-word maximum 14 for phrases 17, 18, 19

#### **Index**

for similar words 18 for words 14, 15, 16 ordered searches 17 picking search words 20 too common words 14, 20, 21 **Sending words between digital books 29 Settings** changing 27, 28 **Shutoff time 27 SPACE key 11 SPEC key 14 Spelling correction 16 Trademarks 31 Type size, changing 27 Typing** capital letters 14 numbers 14 **Viewing** demonstration 7 footnotes 13 full Outline items 10 help messages 7 matches after searches 19 menus 7 next/previous matches 14 notes 25 Outline location of text 12 text 11

**Warranty 32 XREF marker 13**

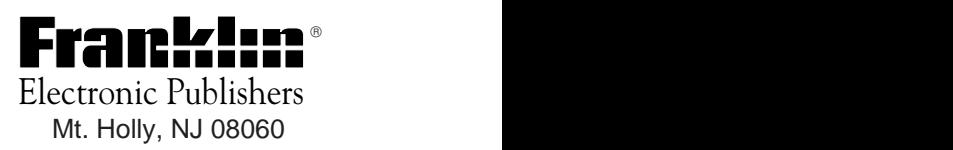

FCR-28017-00 A PN 7201755 Printed in China